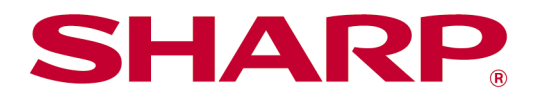

Sharpdesk Mobile V2.5 användarhandbok För iOS

# Innehållsförteckning

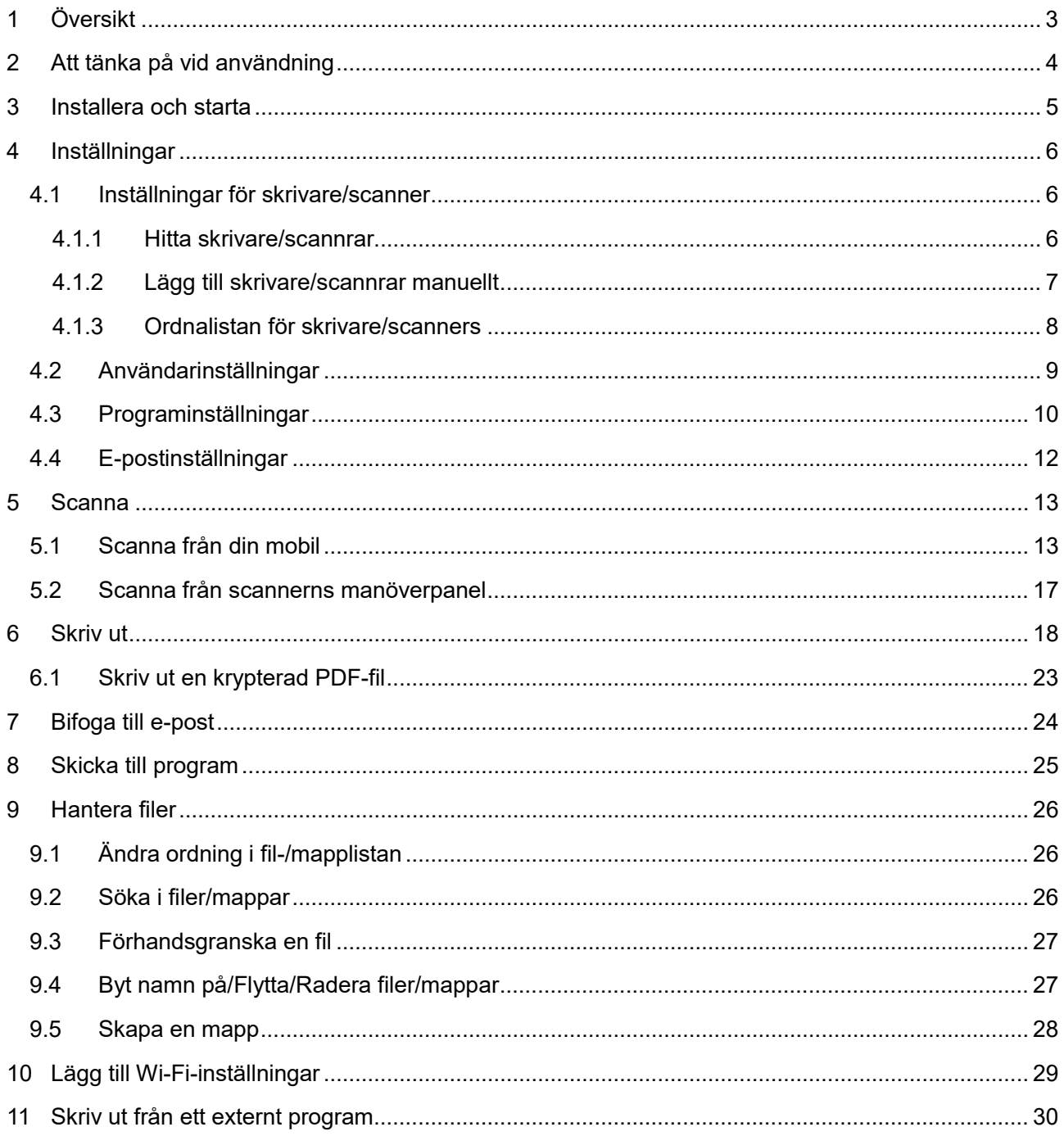

# <span id="page-2-0"></span>**1 Översikt**

Denna produkt är ett program som

- tar emot, förhandsvisar och lagrar scannade dokument från din scanner till din mobila enhet
- skriver ut dokument och foton som finns lagrade i den mobila enheten, e-post som tagits emot i mobiltelefonen och webbsidor som skickats från din mobila enhet till din skrivare
- bifogar de scannade dokumenten till e-post, eller skickar dokumenten till andra program som är installerade på din mobila enhet

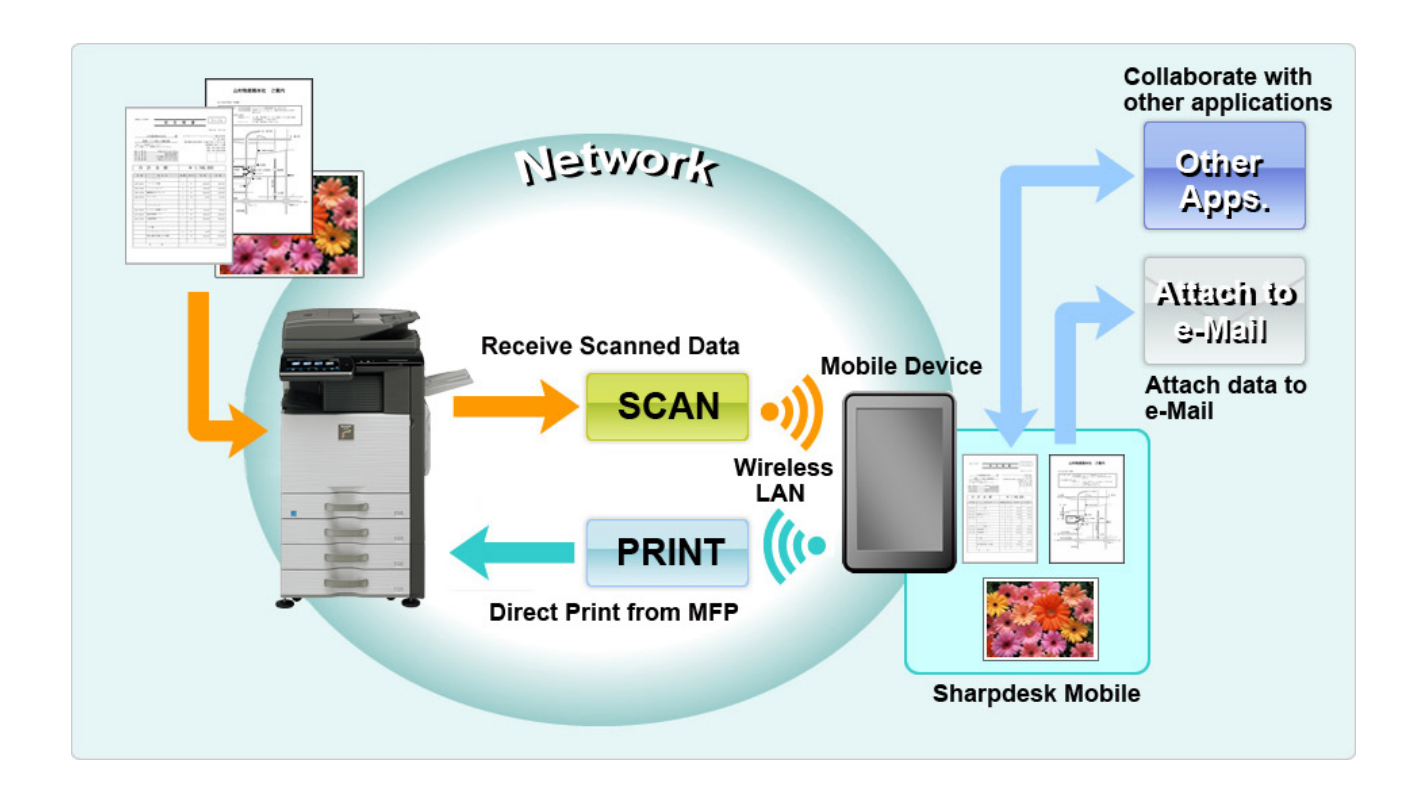

# <span id="page-3-0"></span>**2 Att tänka på vid användning**

- Design och specifikationer kan ändras utan föregående meddelande.
- Se följande supportwebbplats för den senaste informationen om detta program. [https://global.sharp/products/copier/docu\\_solutions/mobile/sharpdesk\\_mobile/](https://global.sharp/products/copier/docu_solutions/mobile/sharpdesk_mobile/)
- Den mobila enheten måste vara ansluten till det trådlösa nätverket.
- Detta program kan hantera följande filformat:
	- Filer i format JPEG, TIFF, PNG, PDF (inklusive kompakt PDF och krypterad PDF) samt Office Open XML (OOXML-filer: DOCX, XLSX och PPTX) Obs! Detta gäller endast maskiner som kan skriva ut och skanna filer i format OOXML (DOCX, XSLX och PPTX).
	- Maximal längd på filnamn av dessa filformat som detta program kan hantera är 200 tecken.
	- Förhandsgranska och miniatyrbild är inte tillgängligt för vissa av filformaten.

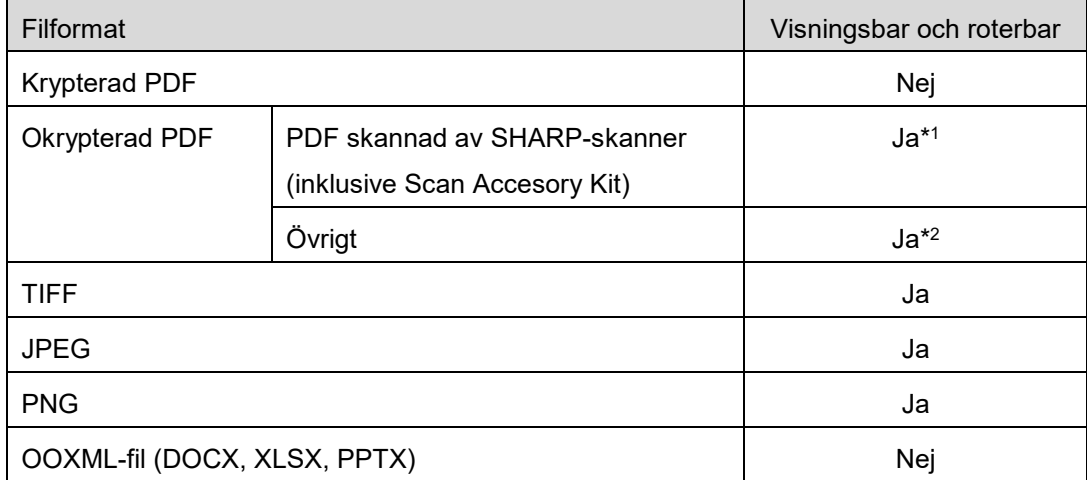

\*1: Kompakta PDF- och Bk-textutökade PDF-filer som är större än A4/Letter kan inte roteras i förhandsgranskningsläget.

\*2: Förhandsgranskad bild är ej roterbar. Miniatyr är ej visningsbar.

- Detta dokument förklarar operationer på liggande skärm på iPad. Detta dokument förklarar manövreringen med en iPad-skärm i liggande läge. De olika inställningarnas namn på din enhet kan vara annorlunda beroende på operativsystemets version.
- Detta program använder Bonjour, SNMP, FTP, HTTP och Raw för att upptäcka scannrar och skrivare i nätverket, få scannade data från scannrar och skriva ut på skrivare.

## <span id="page-4-0"></span>**3 Installera och starta**

Installera programmet Sharpdesk Mobile på din mobila enhet.

- I. Installera programmet från App Store. Sharpdesk Mobile-applikationen kan hittas under "Verktyg". Eller ange "Sharpdesk Mobile" som sökord i en sökruta för att hitta programmet.
- II. När du har installerat det här programmet, pekar du på ikonen "Sharpdesk Mobile" för att starta. Licensavtal för slutanvändare visas för första gången. Om du godkänner villkoren i avtalet, tryck på "Godkänn".

Obs! Om du inte godkänner avtalethåller, kan du inte använda detta program inte ens en testversion. När det väl godkänts, visas inte längre licensavtalet för slutanvändare.

III. Startskärmen visas.

Observera: Om inga skanners registreras så kommer pop-up-meddelandet "Det finns ingen scanner tillgänglig" att visas när applikationen startar på din iPad.

Obs! Se bruksanvisningen för din mobila enhet om du vill avinstallera denna app.

# <span id="page-5-0"></span>**4 Inställningar**

Du kan konfigurera olika inställningar genom att trycka på "Inställningar" på huvudskärmen.

### <span id="page-5-1"></span>**4.1 Inställningar för skrivare/scanner**

Skrivare och scannrar måste vara registrerade för att skriva ut från och scanna dokument till detta program.

När skrivare/scannrar är anslutna till ett lokalt nätverk kan du automatiskt upptäcka skrivare/scannrar och registrera dem.

När skrivare/scannrar inte är anslutna till ett lokalt nätverk eller inte kan upptäckas automatiskt, kan du manuellt registrera dem.

#### <span id="page-5-2"></span>**4.1.1 Hitta skrivare/scannrar**

Tryck på "Hitta skrivare/scannrar". Skrivare och scannrar i nätverket upptäcks automatiskt. Obs! Skrivare/scannrar måste finnas på samma nätverkssegment där den mobila enheten är ansluten. Om du vill använda en skrivare/scanner på ett annat nätverkssegment, kan du manuellt lägga till en skrivare/scanner. Gå till "Lägg till skrivare/scannrar manuellt" (Avsnitt [4.1.2\)](#page-6-0) för vidare instruktioner.

Upptäckta skrivare och scannrar visas i en lista.

Information om "Produktnamn" och "Plats" som hämtats från en skrivare/scanner visas. ("Produktnamn (Plats)" eller "Produktnamn (IP-adress)" visas ovanför "IP-adress").

Obs! Visningsformatet ("Produktnamn (Plats)" eller "Produktnamn (IP-adress)") i listan kan konfigureras i "Programinställningar" (Se avsnitt [4.3\)](#page-9-0). "SHARP", vilket ingår i det "Produktnamn" som hämtas från skrivaren/scannern, visas inte.

#### <span id="page-6-0"></span>**4.1.2 Lägg till skrivare/scannrar manuellt**

Tryck "Lägg till manuellt". Följande objekt kan ställas in.

Tryck "Spara" för att spara inställningarna. Om du vill avbryta, tryck "Bakåt" för att gå tillbaka till föregående skärm.

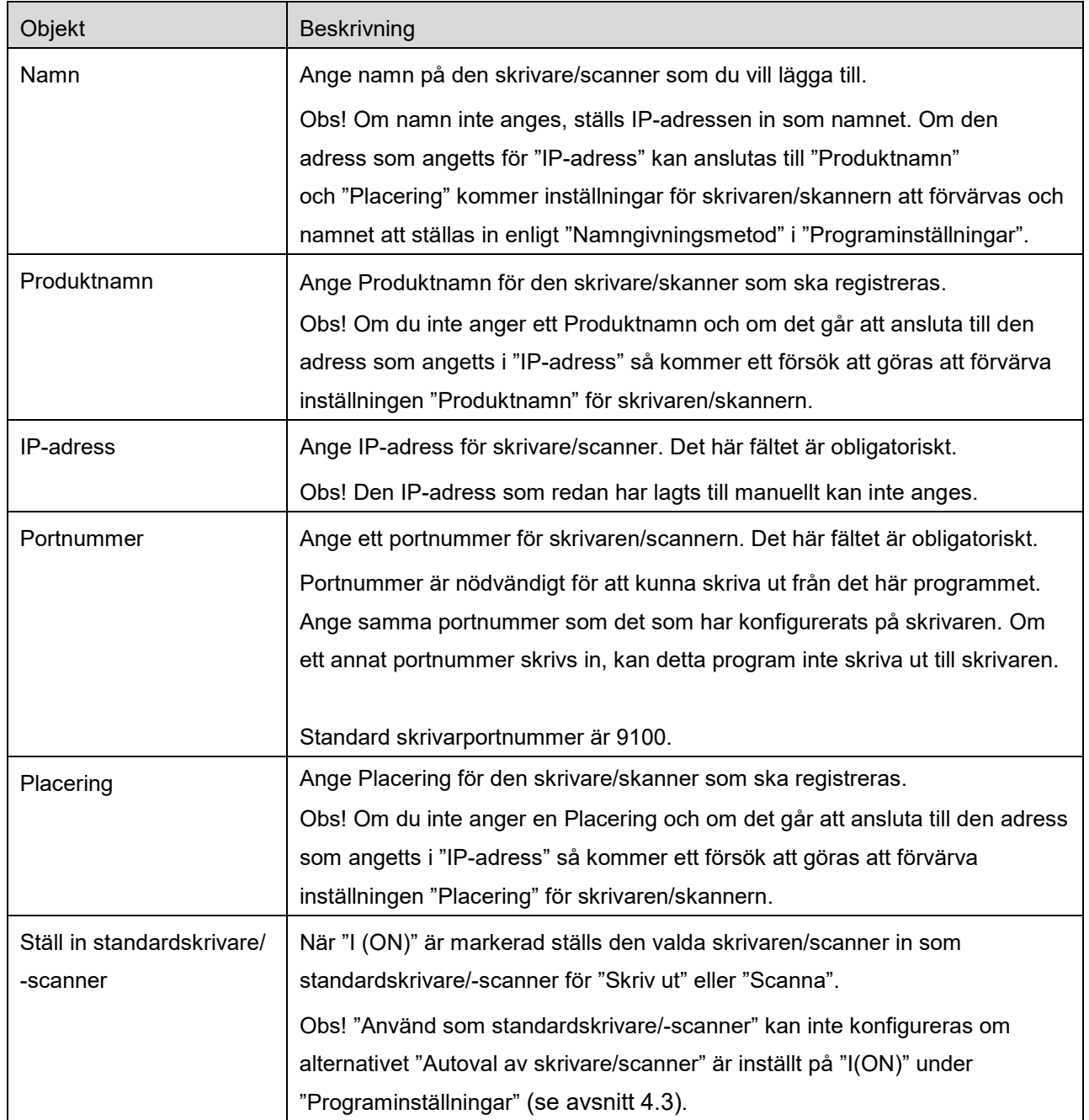

#### <span id="page-7-0"></span>**4.1.3 Ordnalistan för skrivare/scanners**

Du kan ordna listan för skrivare/scanners och visa samt ändra information för skrivare/scanners som är registrerade i denna applikation.

Ikonen  $\Box$  visar de skrivare/scannrar som lagts till automatiskt. Ikonen  $\Box$  visar de skrivare/scannrar som lagts till manuellt.

#### **Visa och redigera information om skrivare/scanner**

- I. Välj en skrivare/scanner för att visa information om den.
- II. Informationen om den valda skrivaren/scannern visas. De objekt som visas här finns tillgängliga i "Lägg till skrivare/scannrar manuellt" (Avsnitt [4.1.2\)](#page-6-0). Obs! För skrivare/scannrar som lagts till automatiskt, kan IP-adressen ej redigeras. För skrivare/scannrar som lagts till manuellt, kan produktnamn och plats ej redigeras. Fälten Produktnamn och Plats fylls i automatiskt när programmet etablerar en första kontakt med

skrivaren/scannern.

När funktionen "Scanna från din mobila enhet" är tillgänglig så är följande ytterligare inställningar tillgängliga under "Driftsinställningar".

Tryck "Spara" för att spara inställningarna.

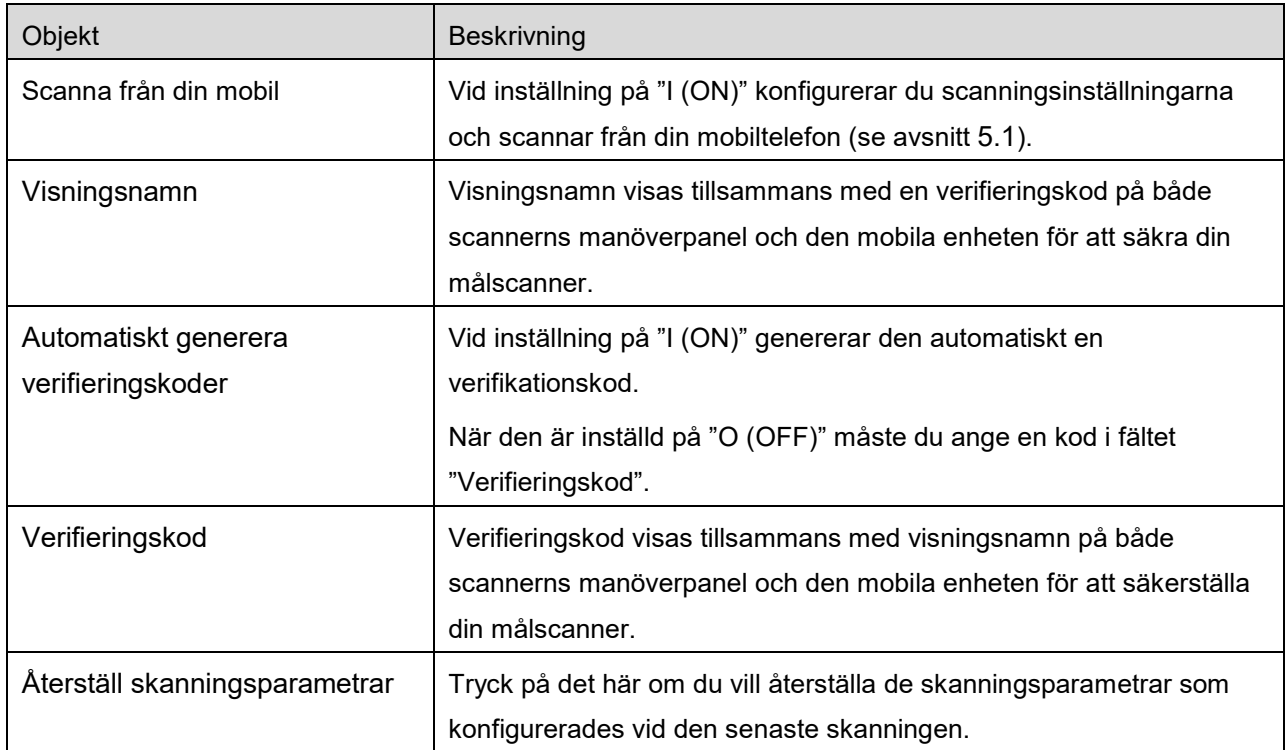

#### **Ändra ordningen i listan med skrivare/scannrar**

Klicka på "Ändra" för att hantera listan för skrivare/scanners. Tryck på och håll is nedtryckt till höger om listan över skrivare/scannrar för att ändra ordningen, dra den sedan till önskad plats.

När den hålls ned kan skrivaren/scannern flyttas, så flytta den uppåt eller nedåt samtidigt som du håller ned fingret för att ändra ordning för den.

#### **Ta bort skrivare/scannrar**

Klicka på "Ändra" för att hantera listan för skrivare/scanners. Tryck på  $\bigcirc$ , tryck därefter "Ta bort" för att ta bort en skrivare/scanner från listan.

Borttagna skrivare/scannrar kan läggas till igen. Gå till "Hitta skrivare/scannrar" eller "Lägg till skrivare/scannrar manuellt" (Avsnitt [4.1\)](#page-5-1).

### <span id="page-8-0"></span>**4.2 Användarinställningar**

Ställ in användarinformation för detta program.

Följande inställningar finns tillgängliga: Tryck "Spara" för att spara inställningarna.

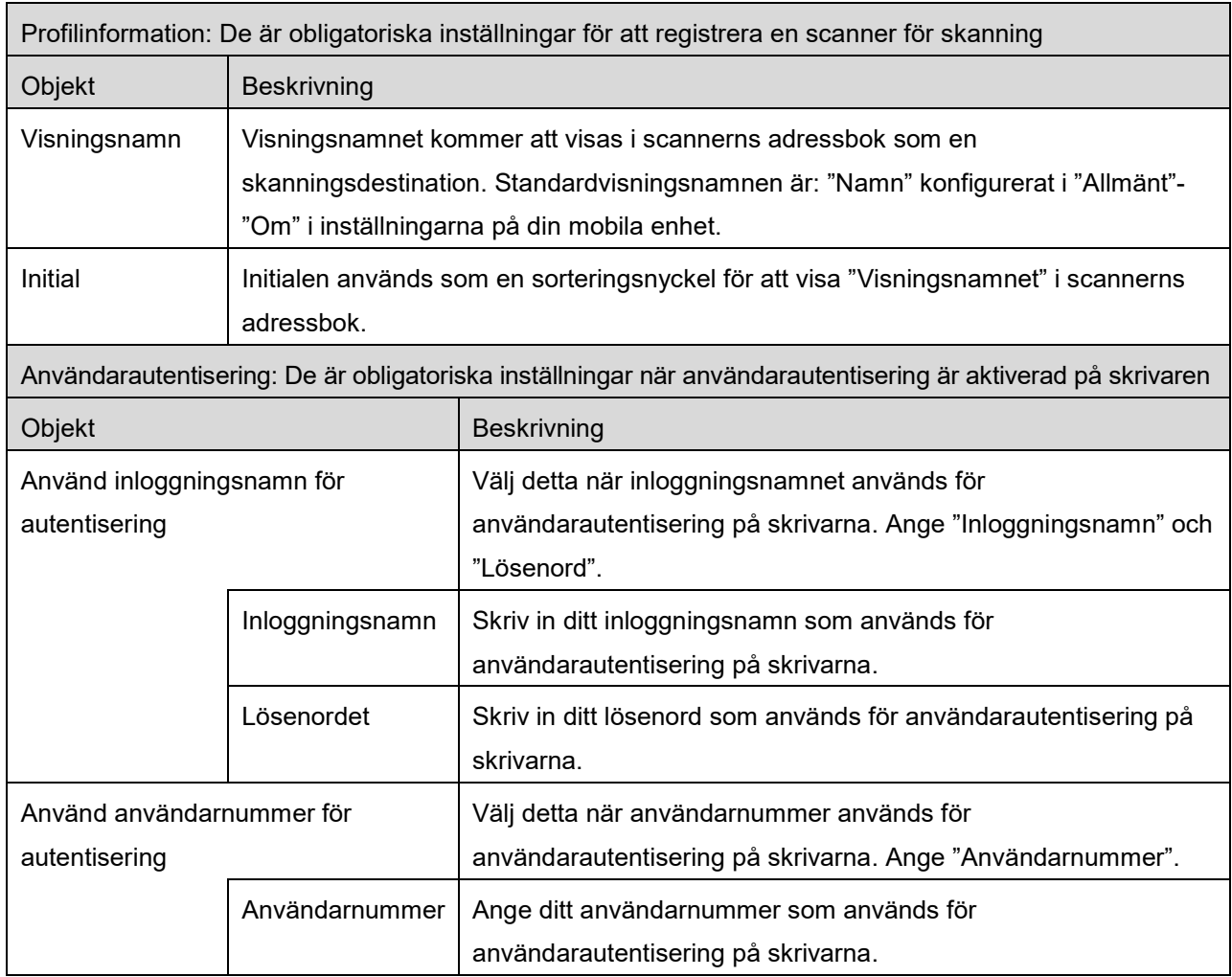

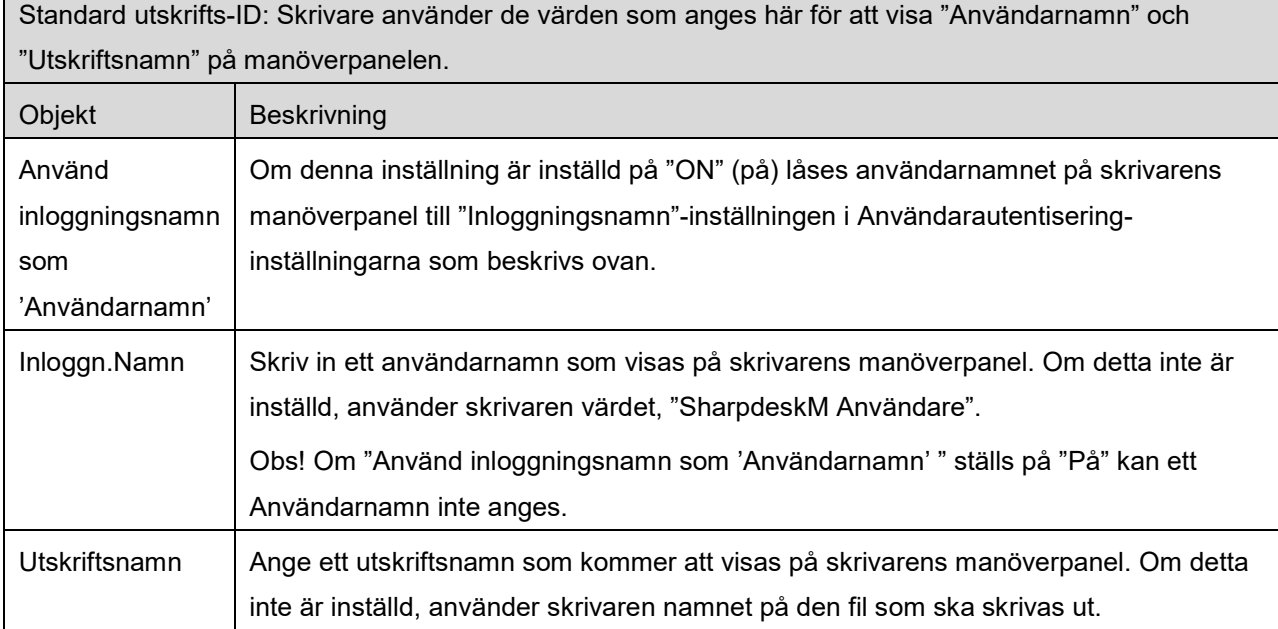

# <span id="page-9-0"></span>**4.3 Programinställningar**

 $\Box$ 

Ställ in användarinställningar för programmet.

Följande inställningar är tillgängliga: Tryck "Spara" för att spara inställningarna.

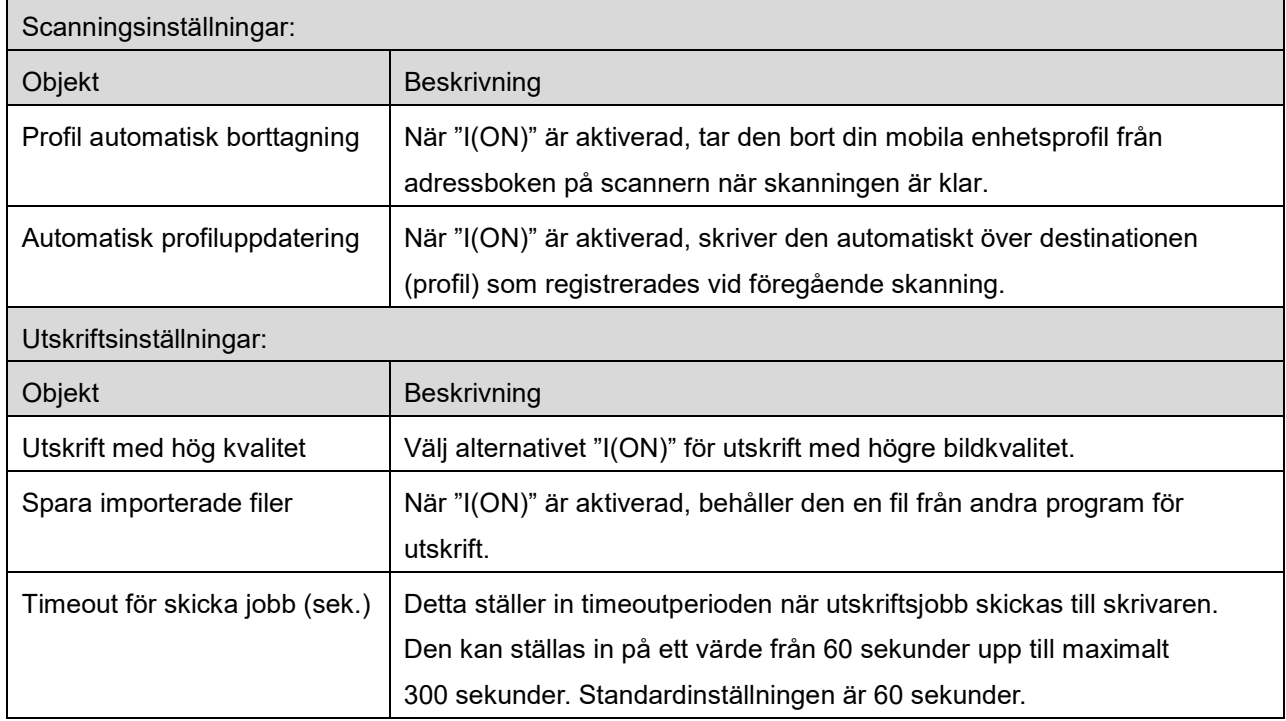

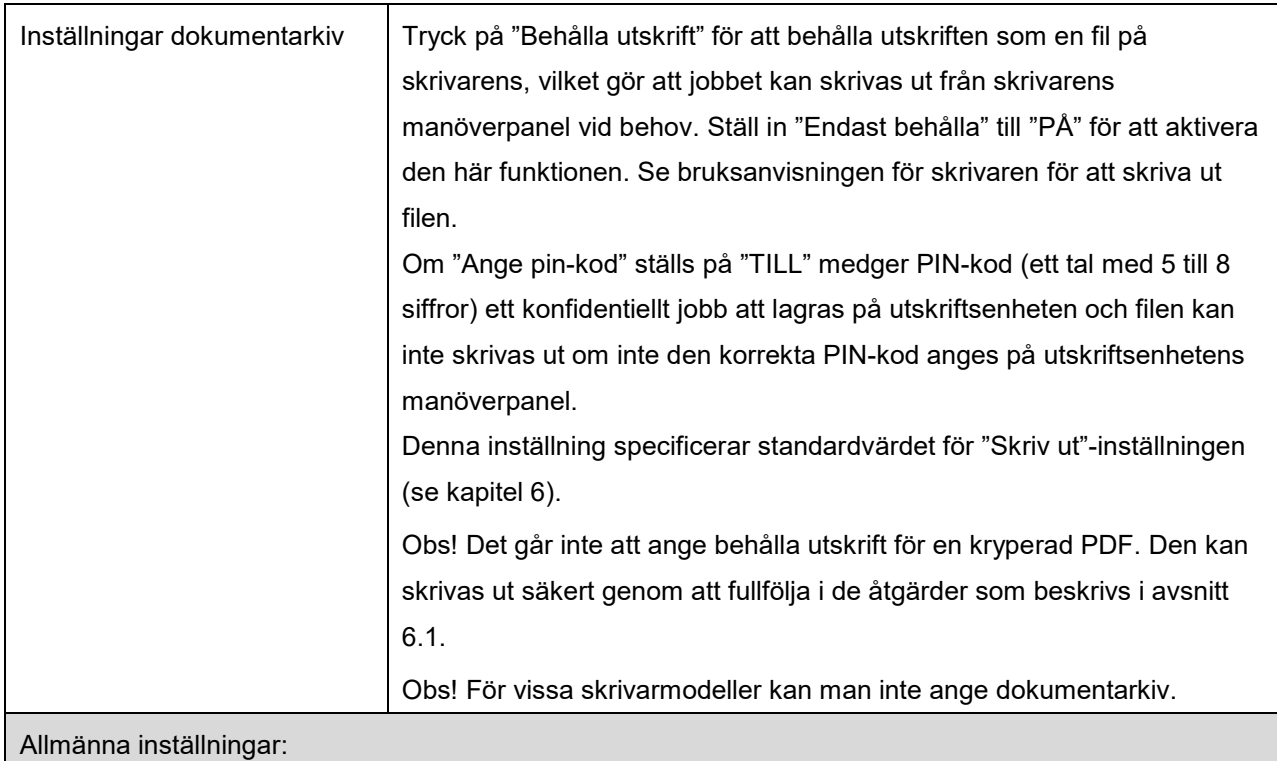

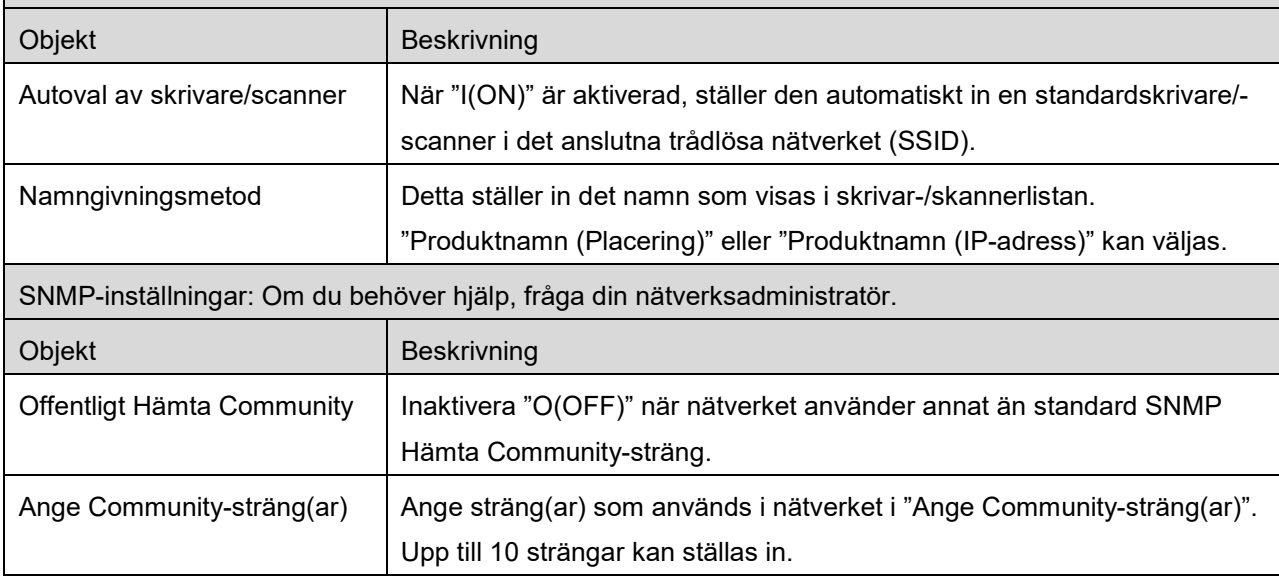

## <span id="page-11-0"></span>**4.4 E-postinställningar**

Ställ in din information om e-postkonto för att skriva ut e-post (se kapitel [6\)](#page-17-0) från detta program.

Följande inställningar finns tillgängliga: Tryck "Spara" för att spara inställningarna.

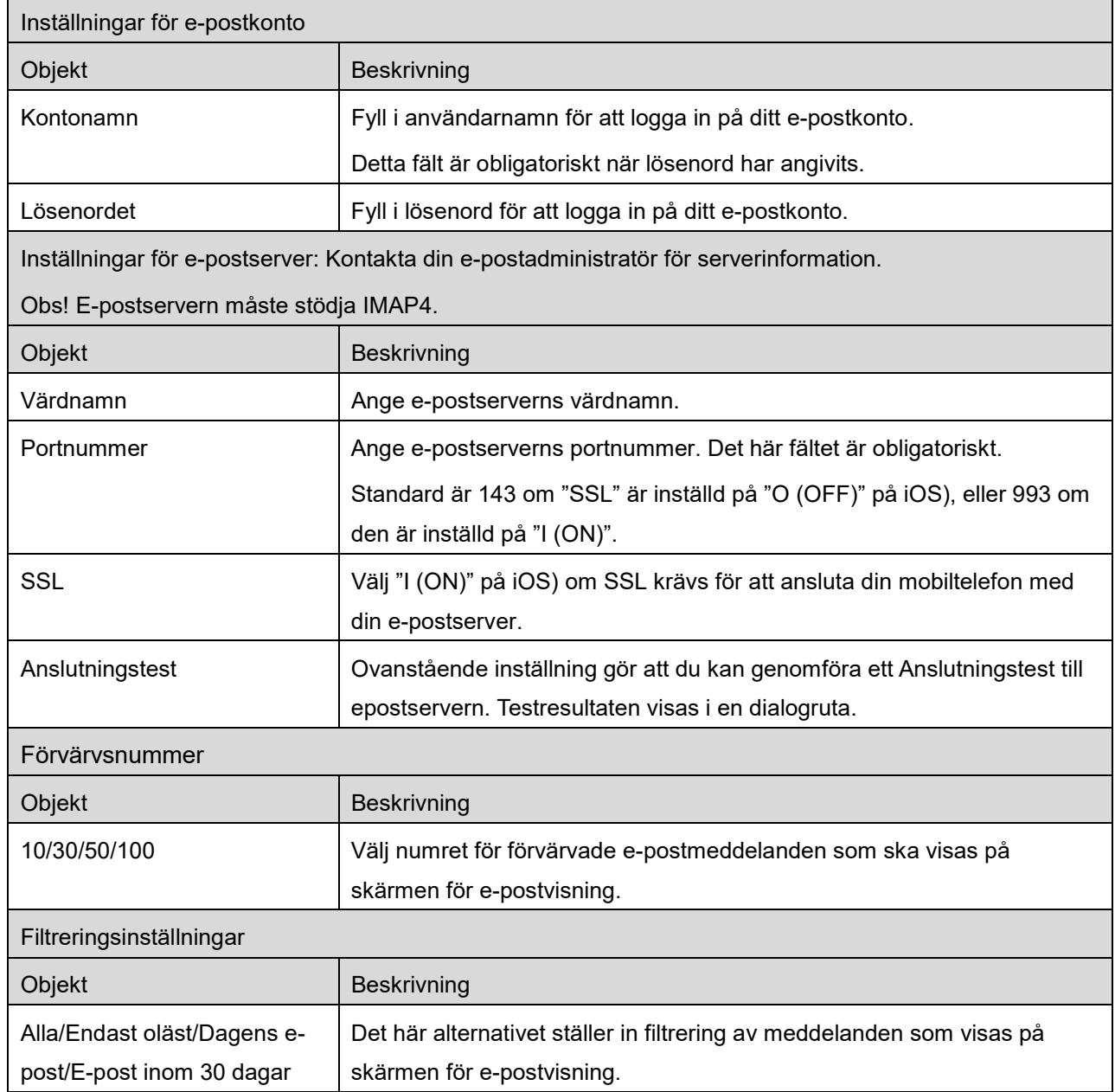

## <span id="page-12-0"></span>**5 Scanna**

Denna funktion tar emot och lagrar scannade dokument.

Klicka på knappen under "Scanner" ("Scanner: (namn på scanner)" på iPhone) för att välja målscanner. I listan över skrivare/scannrar (se avsnitt [4.1\)](#page-5-1), identifierar denna ikon  $\Box$  den scanner som tilldelats som standardscanner.

Åtgärderna kan variera beroende på scannern.

Gå till "Scanna från din mobil" (Avsnitt [5.1\)](#page-12-1) för att lära dig hur du scannar från din mobila enhet. Om skanningsinställningsalternativet inte är tillgängligt på den mobila enheten, gå till "Scanna från scannerns manöverpanel" (Avsnitt [5.2\)](#page-16-0).

### <span id="page-12-1"></span>**5.1 Scanna från din mobil**

Gå igenom följande steg för att konfigurera skanningsinställningarna på din mobila enhet. Gå till din lokala Sharp-webbplats för att få en lista över understödda scannrar.

Alla åtgärder utom "ställa in ett dokument på scannern" kan slutföras inom programmet.

Obs! Bekräfta scannerns startskärm eller användarautentiseringsskärm på scannern. När extern autentisering är aktiverad, visas användarautentiseringsskärmen. När autentiseringen genomförts, visas scannerns startskärm.

I. Om du väljer en scanner som stödjer funktionen Scanna från din mobil, visas inställningsmenyerna och aktuella skanningsinställningar.

Obs! När du inaktiverar den här funktionen kan du starta skanningen från scannern. Gå till "Scanna från scannerns manöverpanel" (Avsnitt [5.2\)](#page-16-0) för vidare instruktioner.

Följande inställningar är tillgängliga: Klicka på "Spara" för att spara inställningarna på iPhone. På iPad så sparas inställningarna automatiskt.

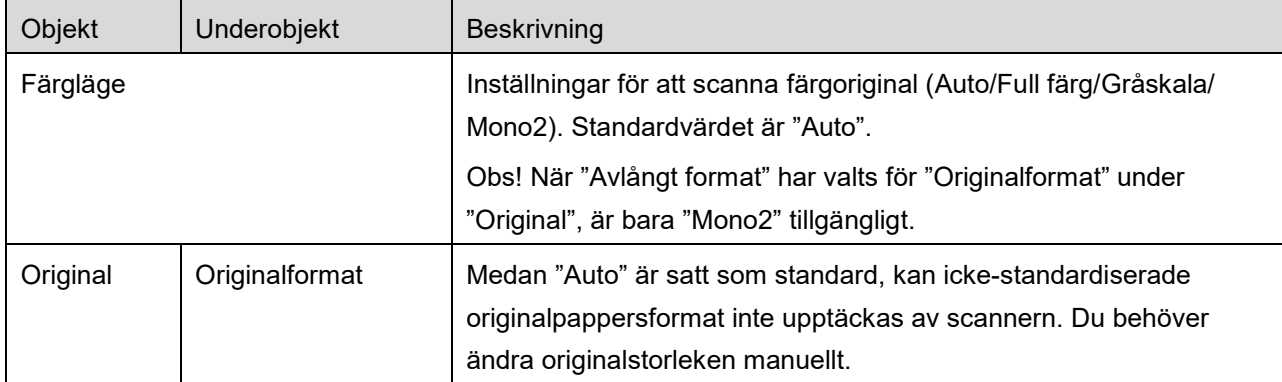

#### **5 Scanna**

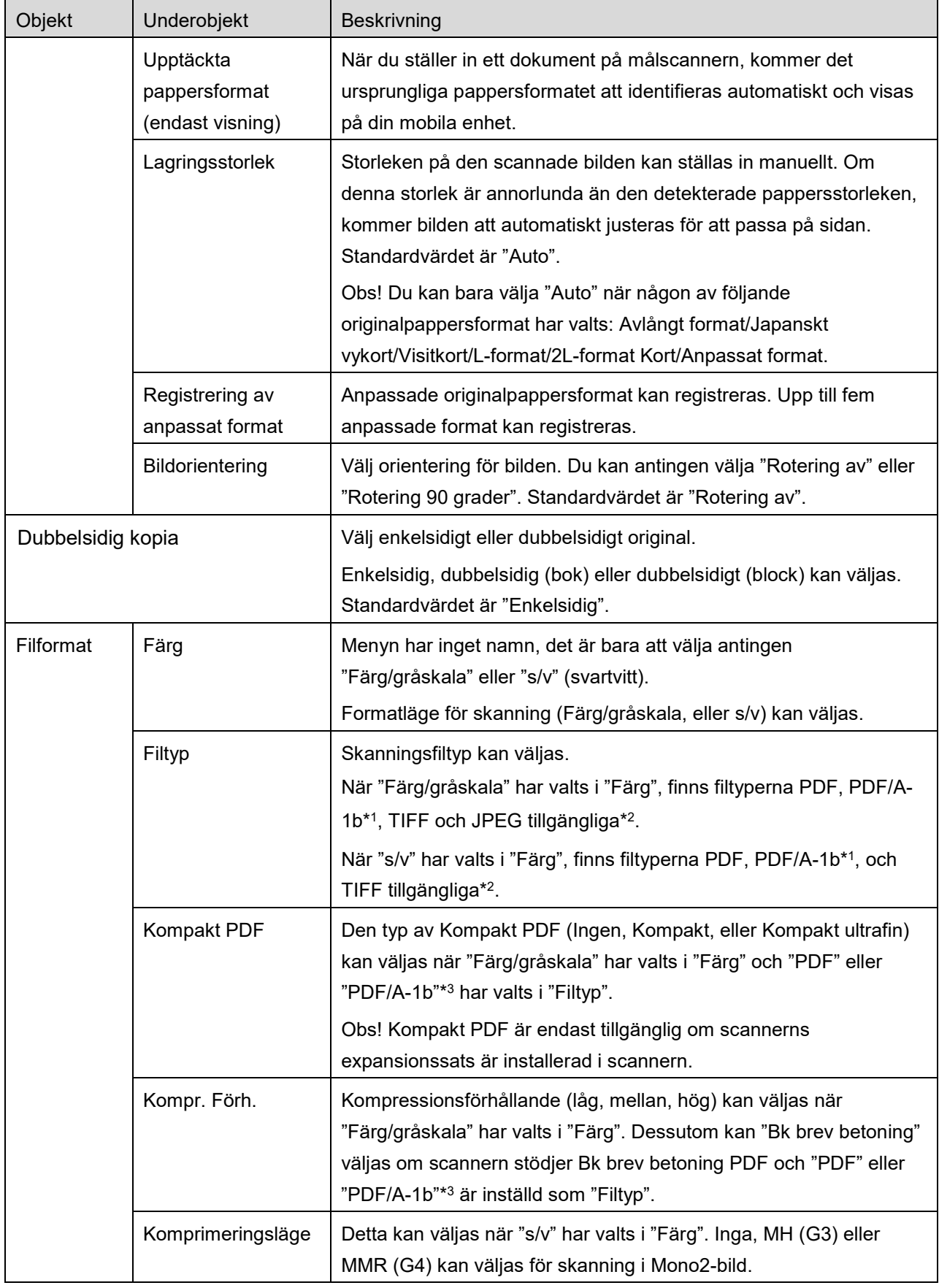

#### **5 Scanna**

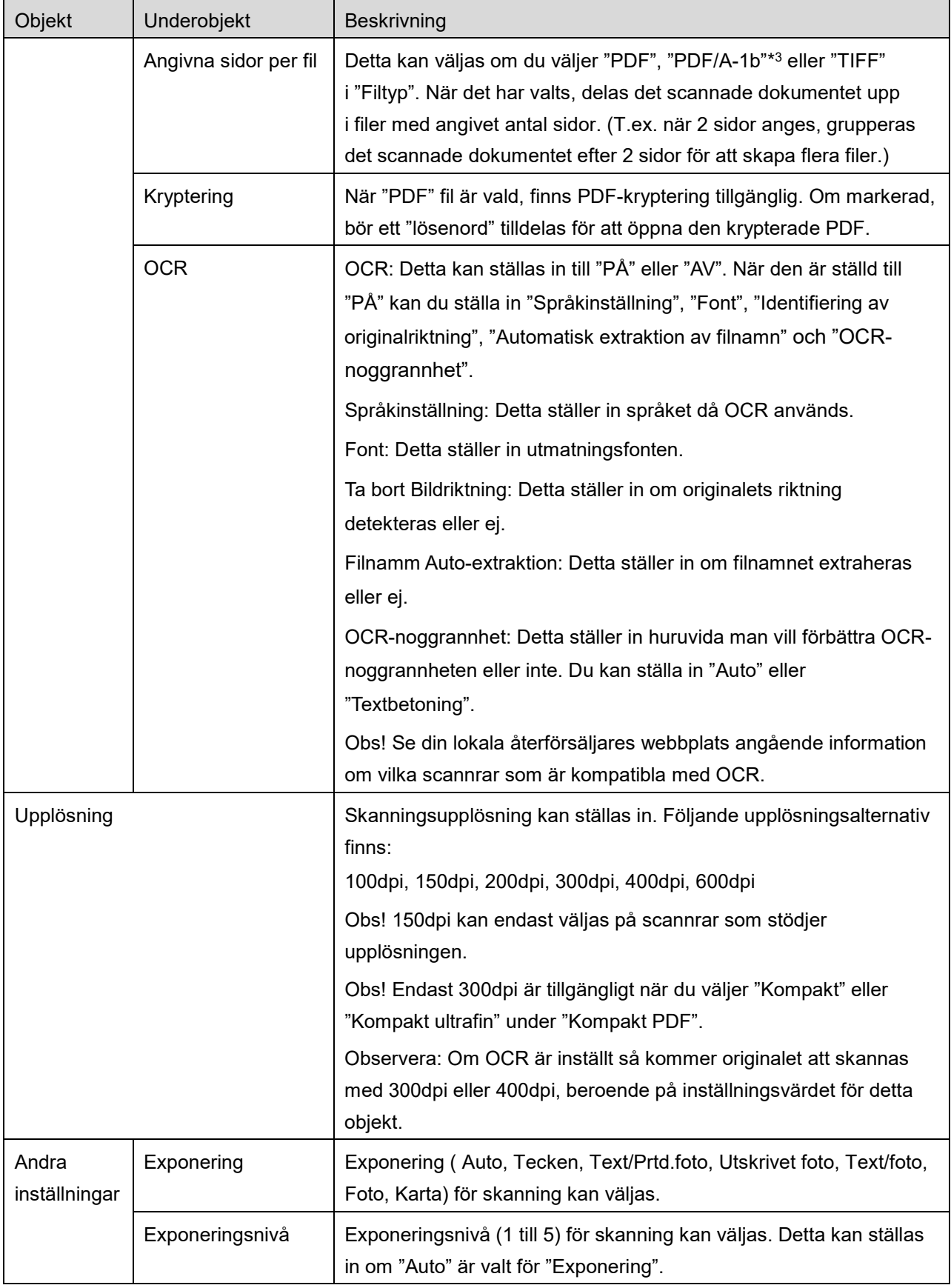

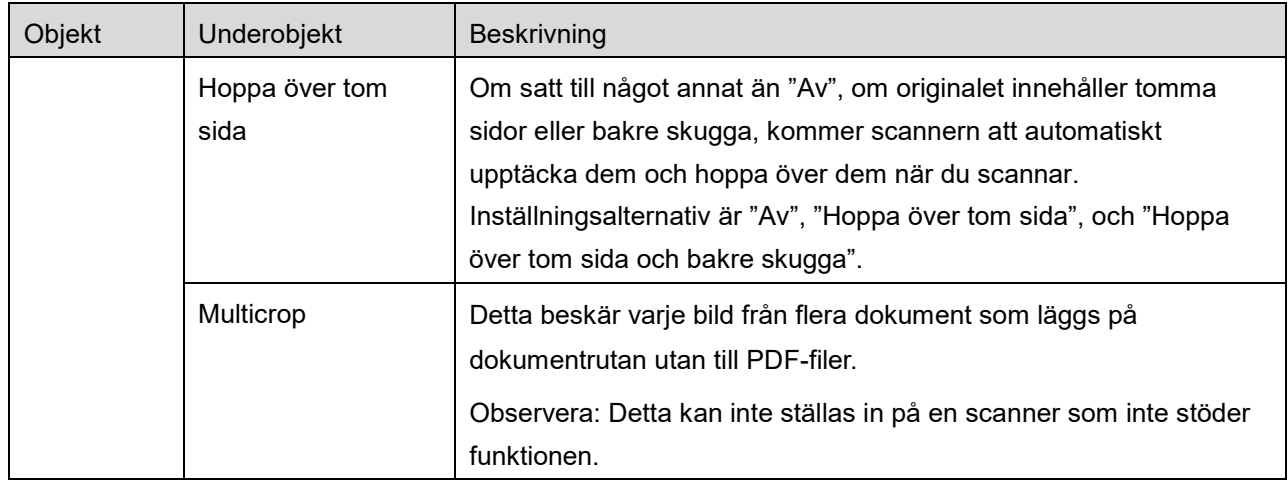

\*1 För vissa modeller kommer det att vara PDF/A-1a eller PDFA-1b.

\*2 För vissa modeller kan även DOCX, XLSX och PPTX väljas.

- \*3 För vissa modeller är inställning även möjlig om PDF/A-1a eller PDF/A-1b väljs.
- II. När du är klar med alla inställningar trycker du på "Scanna".
- III. Efter att ha tryckt på "Scanna"-knappen, kommer informationen om målscannern ("Visningsnamn" och "Verifieringskod") visas på scannerns manöverpanel och flytta till en väntningsfas (skanning klar).
- IV. Bekräfta att den valda scannern visar information om din mobila enhet, ställ sedan in ett dokument på scannern.

Observera: Om du ställer in "Multicrop", så ska dokumenten läggas på dokumentrutan och den automatiska dokumentmataren ska hållas öppen under scanningen.

- V. Välj "Scanna" i pop-up dialogrutan för att fortsätta.
- <span id="page-15-2"></span>VI. Scannade data skickas till det här programmet. Om en enskild data tas emot, visas förhandsgranskningen av uppgifterna. Om datan innehåller flera sidor så visas den första sidan. För förhandsgranskning, gå till avsnitt [9.3.](#page-26-0) Tryck på "Spara den här bilden".
- <span id="page-15-0"></span>VII. Scannade data, som redan namngivits på scannern, kan döpas om i detta skede. Om du önskar, ange ett nytt filnamn och tryck sedan på"Spara".
- <span id="page-15-1"></span>VIII. Välj destinationsmappen och tryck "Spara här" för att lagra data som en fil i mappen på din mobila enhet.

Om flera scannade data tas emot, visas en lista med mottagna data. Tryck på "Spara" och fullfölj stegen [VII](#page-15-0) och [VIII](#page-15-1) för att lagra filerna i den valda mappen på din mobil. (Ett löpnummer läggs till i slutet av det filnamn som anges i steg [VII.](#page-15-0))

Obs! Du kan trycka på alla data i listan för att förhandsgranska. Emellertid kan dessa data endast lagras tillsammans med resten av den mottagna datan.

### <span id="page-16-0"></span>**5.2 Scanna från scannerns manöverpanel**

Om "Scanna från din mobil" inte är tillgänglig på scannern, använd följande steg för att scanna från scannerns manöverpanel.

Upplösning, filformat och andra skanningsinställningar måste konfigureras på MFP-manöverpanelen vid skanning.

Obs! Se till att adressboken inte visas på scannerns manöverpanel. Om adressboken visas, kommer denna funktion inte att fungera.

- I. Tryck "Scanna".
- II. Tryck på "OK" när dialogen "Så här skannar du via multifunktionsenheten:" visas. Lägg i ett dokument i skannern och följ stegen som visas på driftpanelen för att slutföra skanningen. För mer informaiton, se skannerns driftguide.

Obs! Om "Visningsnamn" och "Initial" visas i dialogen, se till att samma värden även visas på skannerns driftpanel.

III. Börja med steg [VI](#page-15-2) i avsnitt [5.1](#page-12-1) för att fullfölja processen.

## <span id="page-17-0"></span>**6 Skriv ut**

De dokument som lagras i detta program, fotobilder, webbsidor och e-post, kan skrivas ut. Tryck "Skriv ut" på startskärmen.

#### **Välj lagrade dokument i denna applikation**

De dokument som lagras i denna applikation kan väljas med följande åtgärd.

Understödda filformat är JPEG, TIFF, PNG, PDF (inklusive kompakt PDF och krypterad PDF) och OOXML-fil (DOCX, XLSX, PPTX)

Obs! Se webbplatsen för uppgifter om vilka skrivare som kan skriva ut filtyperna DOCX, XLSX och PPTX.

Filer och mappar som sparats i det här programmet listas. Se åtgärd [9.1](#page-25-1) för att ändra listan med filer/mappar eller avsnitt [9.2](#page-25-2) för att söka efter filer/mappar. Välj att visa en förhandsgranskning av en fil med utskriftsinställningar.

● Tryck på FØ för att skriva ut flera filer gemensamt. Välj filerna som ska skrivas ut och tryck sedan på  $\blacktriangledown$ .

Observera: Flera filer kommer att skrivas ut i den ordning de visas i förhandsgranskningen. Om ett fel inträffar när flera filer skrivs ut (jobböverföring), så kommer endast de filer som skickades innan felet uppstod att skrivas ut.

#### **Välj fotobilder**

Bilderna som lagras i "Foto" eller "Fotoalbum" kan väljas.

Obs! JPEG, TIFF och PNG kan skrivas ut.

Obs! Åtkomst till "Foton" ska beviljas. Tryck [Inställningar]-[Sekretess]-[Foton] för att visa programlistan, hitta sedan "Sharpdesk Mobile" och ställ in den på "PÅ".

Bilder som finns lagrade på din mobila enhet listas. Tryck på en eller flera bilder för att markera dem för utskrift och tryck sedan på "Klart".

Obs! Förhandsgranskning visas inte om det lediga utrymmet på den mobila enheten inte är tillräckligt.

#### **Skriv ut webbsidor**

Webbsidor som visas i detta program kan skrivas ut.

Obs! Din mobila enhet kräver en internetanslutning för att visa webbsidor.

Webbläsaren kommer att öppnas i programmet. Ange webbadressen för webbsidan för att visa och klicka sedan på "Välj".

#### **Skriv ut e-post**

E-postmeddelanden som tas emot i detta program kan skrivas ut.

Obs! Din mobila enhet kräver en Internet-anslutning för att ta emot e-post.

Obs! Du kan inte skicka e-post från det här programmet.

E-postmeddelanden som tas emot från den angivna e-postservern listas. Välj ett e-postmeddelanden som du vill öppna och visa.

Tryck på **f**ör att ställa in antal förvärvade e-postmeddelanden som ska visas på skärmen för e-postvisning och filtrering av dessa meddelanden.

Innehållet i det valda e-postmeddelandet visas.

Bilder som bifogats det valda e-postmeddelandet visas inte som standard. Tryck **Fou** för att visa bifogade bilder.

Klicka på **v** för att skriva ut valda e-postmeddelanden.

#### **Skriva ut filbilagor**

Tryck på  $\frac{1}{2}$  på e-postskärmen.

På skärmen "Skriv ut bifogad fil" väljer du filerna som ska skrivas ut och trycker sedan på "Skriv ut".

- För att välja flera filer i listan följer du proceduren nedan.
	- 1) Tryck på  $\triangle$  längst ned till vänster.
	- 2) Kryssrutorna visas till vänster i listan. Markera kryssrutorna intill filerna som ska väljas och tryck sedan på  $\blacksquare$  längst ned till höger.

Obs! Flera filer skrivs ut i den ordning de väljs. Om det uppstår ett fel när flera filer skrivs ut (jobbsändning) skickas endast filerna innan det fel som har uppstått skrivs ut.

Menyn för utskriftsinställningar med en förhandsgranskning av den valda filen (foto, webbsida, e-post eller e-postbilaga) visas. För att förhandsgranska, gå till avsnitt [9.3.](#page-26-0)

Du kan trycka på  $\left\lfloor -\right\rfloor$  för att välja flera filer.

Obs! Flera filer skrivs ut i den ordning de väljs. Om det uppstår ett fel när flera filer skrivs ut (jobbsändning) skickas endast filerna innan det fel som har uppstått skrivs ut.

Observera: Ytterligare webbsidor skrivs ut efter de webbsidor som redan valts ut. Till exempel, om en redan vald webbsida har ett udda antal sidor och dubbelsidig utskrift väljs, så kommer den ytterligare webbsidan att skrivas ut med början från baksidan av den sista sidan av den redan valda webbsidan.

Följande utskriftsinställningar är tillgängliga:

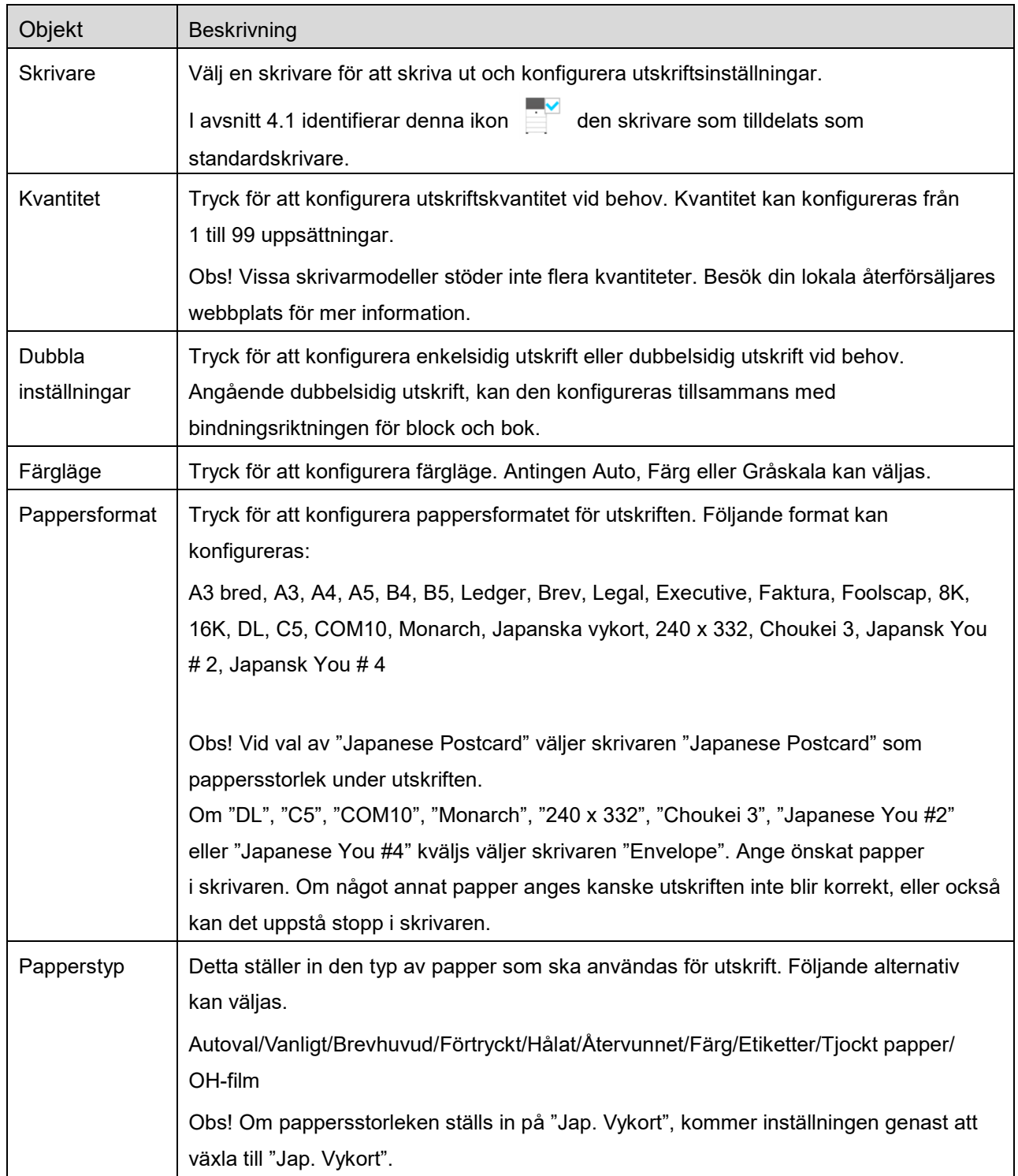

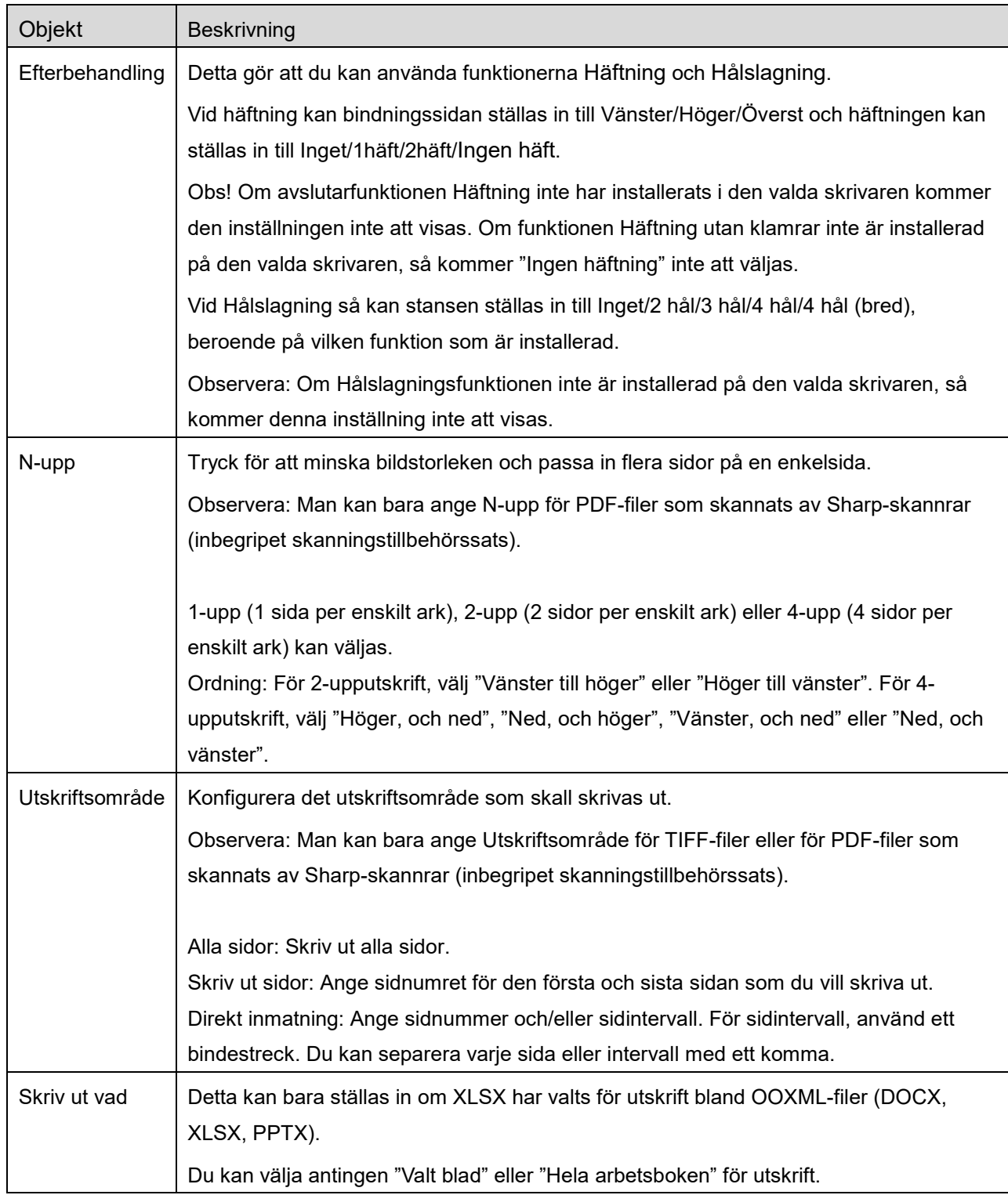

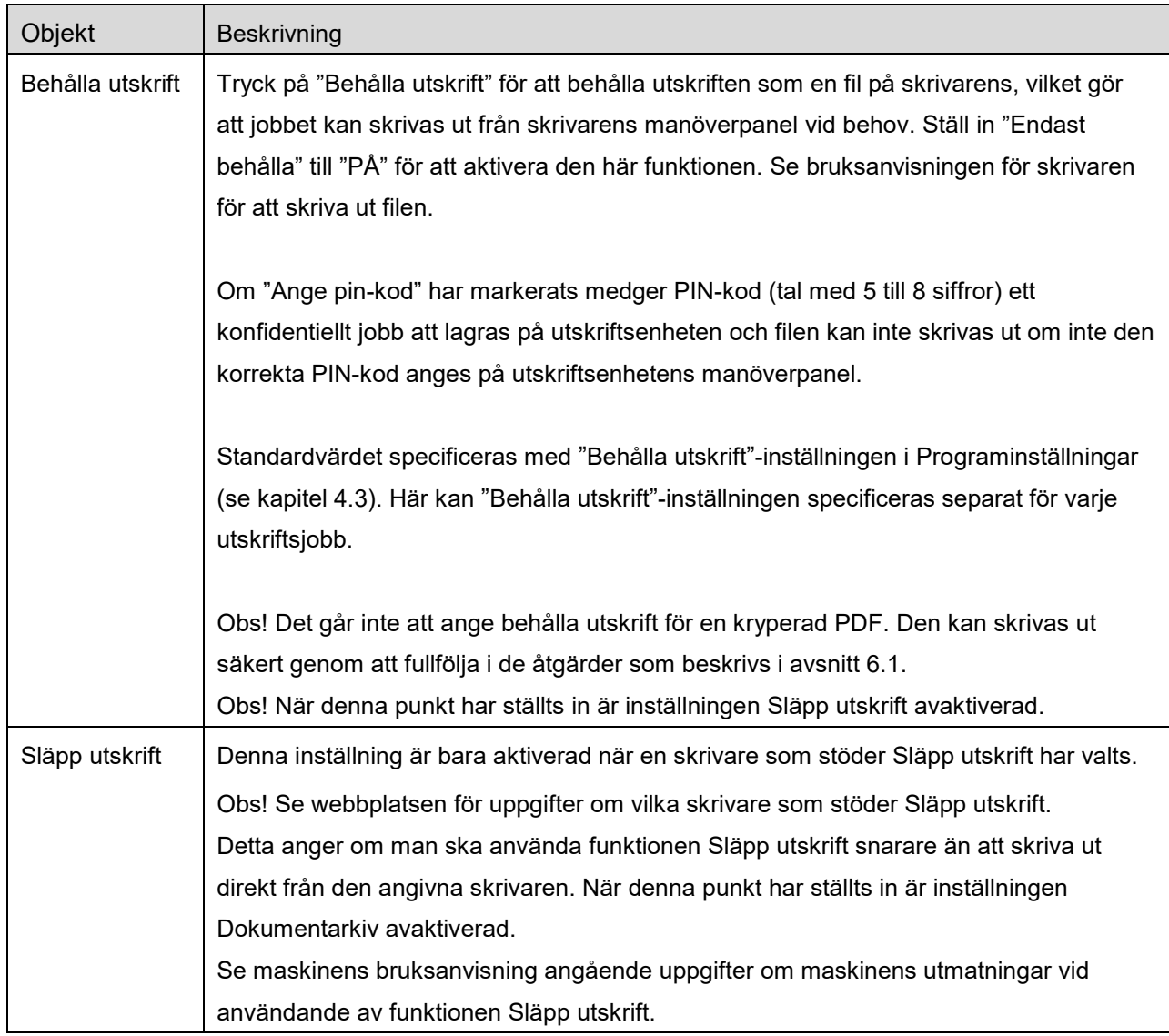

Tryck "Skriv ut".

Dialogrutan "Vill du skriva ut?" visas. Tryck "OK" för att skriva ut bilden.

Obs! Om den valda skrivaren inte har lämpliga alternativ för att skriva ut filen, visas ett felmeddelande. Välj en annan skrivare.

### <span id="page-22-0"></span>**6.1 Skriv ut en krypterad PDF-fil**

För att skriva ut krypterade PDF-filer, fullfölj följande steg:

Obs! Utskriftsstegen kan variera beroende på skrivarmodell. Se bruksanvisningen för den modell du använder för mer information.

- I. Dialogrutan "Den krypterade PDF-datan befinner sig i spolkön." visas. Tryck "OK".
- II. Tryck "Utskriftsstatus".
- III. Välj fliken "Skriv ut", och tryck sedan "Spole".
- IV. De utskrifter som har skickats från det här programmet listas. Välj utskriften, och tryck sedan "Ange lösenord för kryperad PDF" i åtgärdspanelen.
- V. Dialogrutan "Ange lösenord." visas. Tryck "OK" för att starta utskriften.

# <span id="page-23-0"></span>**7 Bifoga till e-post**

Dokumentet som lagras i detta program kan bifogas till ett e-postmeddelande.

Obs! E-postprogrammet måste konfigureras i förväg.

I. Filer och mappar som lagras i detta program listas. Tryck på en fil för att bifoga dena till ett epostmeddelande. Gå till avsnitt [9.1](#page-25-1) för att ändra filer / mappar listan eller [9.2](#page-25-2) för att söka filer / mappar.

Förhandsgranskning av den valda filen visas. För förhandsgranskning, gå till avsnitt [9.3.](#page-26-0) Klicka på "Ändra" i övre högra hörnet av listan för att välja flera filer och markera sedan kryssrutan som visas till vänster om listan (förhandsgranskning visas inte).

II. Tryck på "Bifoga" ("Bifoga till e-post" på iPhone) i menyn om du vill bifoga en enda fil. Epostprogrammet aktiveras och e-postmeddelandet som filen bifogas till visas. Om du bifogar flera filer ska du klicka på funktionsknappen i menyn. Du kan välja ett e-postprogram från de angivna program från vilka filerna kan skickas. Skicka e-post när du har skrivit ett meddelande.

# <span id="page-24-0"></span>**8 Skicka till program**

De dokument som lagras i detta program kan skickas till andra program.

- I. Filer och mappar som lagras i detta program listas. Tryck på en fil för att förhandsgranska. Gå till avsnitt [9.1](#page-25-1) för att ändra filer / mappar listan eller [9.2](#page-25-2) för att söka filer / mappar. Förhandsgranskning av den valda filen visas. För förhandsgranskning, gå till avsnitt [9.3.](#page-26-0) Klicka på "Ändra" i övre högra hörnet av listan för att välja flera filer och markera sedan kryssrutan som visas till vänster om listan (förhandsgranskning visas inte).
- II. Klicka på "Skicka" ("Skicka till program" på iPhone; Åtgärdsknappen om flera filer väljs) i menyn.
- III. Tillgängliga program är listade. Om du vill skicka filen till ett annat program, välj programmet i listan.

# <span id="page-25-0"></span>**9 Hantera filer**

Filer och mappar som lagras i programmet kan hanteras. Tillgängliga åtgärder inkluderar följande:

- Listar filer och mappar som lagras i applikationen
- **•** Söker efter filer och mappar
- Förhandsgranska en fil
- Ändra namnet på en fil/mapp eller flytta eller radera filer/mappar
- Skapa en mapp.

### <span id="page-25-1"></span>**9.1 Ändra ordning i fil-/mapplistan**

Sorteringsknappen visasi det övre högra hörnet på listan för filerna/mapparna.

En av följande ikoner som uttrycker aktuellt sorteringsvillkor och -ordning visas i sorteringsknappen.

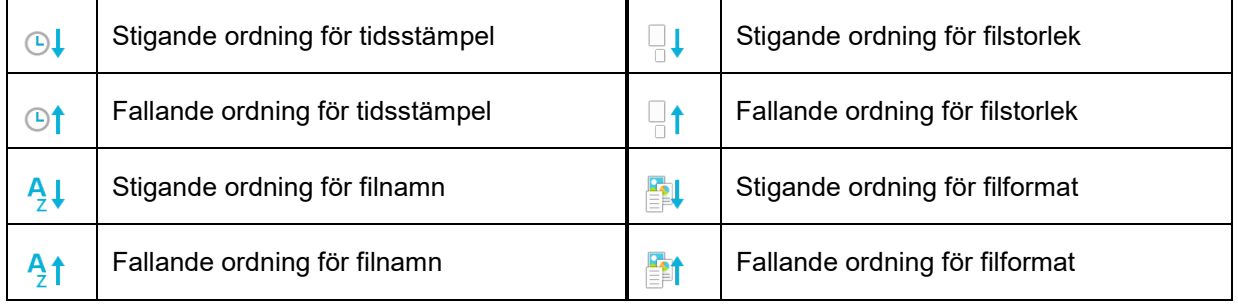

Tryck på sorteringsknappen för att sortera. Sorteringsvillkor och -ordning kan ändras. Sorteringsvillkor inkluderar tidsstämpel, filnamn, filstorlek och filformat. Tryck  $\wedge$  för stigande ordning och  $\triangledown$  för fallande ordning.

### <span id="page-25-2"></span>**9.2 Söka i filer/mappar**

Sökknappen visasi listan för filerna/mapparna. Skriv in hela namnet på filen/mappen, eller en del av fil- /mappnamnet som du vill hitta. En lista över filer som innehåller de sökta tecknen visas.

Ytterligare sökning från sökresultatet kan genomföras med att trycka Q till höger om sökfältet.

Filtrera sökobjekten ytterligare.

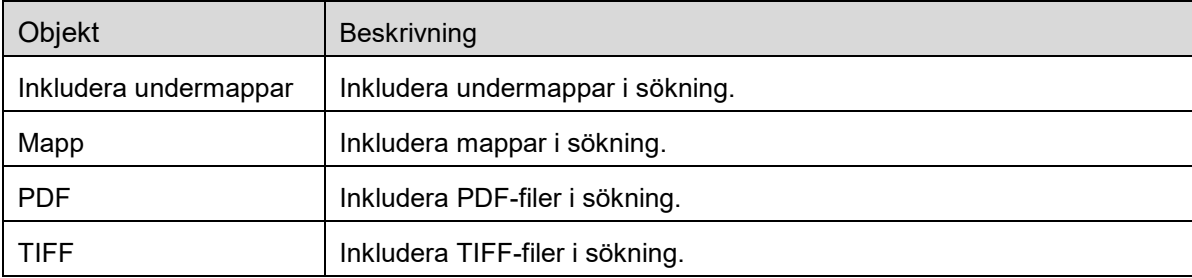

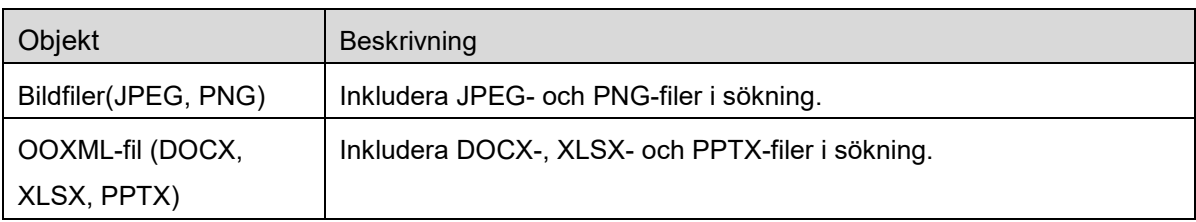

Du kan arrangera ordningen på sökresultatet. Se avsnitt [9.1](#page-25-1)

### <span id="page-26-0"></span>**9.3 Förhandsgranska en fil**

Du kan förhandsgranska en fil i listan över filer/mappar.

Obs! Förhandsgranskningen visas inte om det lediga utrymmet i din mobila enhet inte är tillräckligt.

Använd två fingrar för att zooma in/ut förhandsgranskningen. (Kläm ut/kläm in)

Tryck **för att rotera förhandsgranskningen 90 grader medurs.** 

Obs! Originalformat och/eller orientering av bilden bibehålls även om en annan åtgärd utförs efter att förhandsgranskningen roterades och/eller zoomades.

Observera:Vissa filformat (se kapitel [2\)](#page-3-0) kan inte förhandsgranskas eller roteras.

För den fil som innehåller flera sidor så kan man förhandsgranska varje sida genom att rulla upp och ned.

Tryck på "Kontrollera med annat program" för att välja ett lämpligt program att förhandsgranska filen i.

### <span id="page-26-1"></span>**9.4 Byt namn på/Flytta/Radera filer/mappar**

Att klicka på "Ändra"-knappen i övre högra hörnet av listan för filer/mappar möjliggör namnbyte på/flyttning av/borttagning av filerna/mapparna.

Kryssrutor visas till vänster om listan och menyn kommer att visas nederst. Markera kryssrutorna för de filer/mappar som du vill byta namn på/flytta/radera.

#### **Byta namn på en fil/mapp**

Obs! Du kan endast byta namn bara en fil/mapp på en gång. Du kan inte byta namn på flera filer/mappar på en gång.

Obs! Filtillägget kan inte ändras för filen.

Tryck på «<sub>Bc</sub> i menyfältet. Dialogrutan "Byt fil(mapp)namn" visas. Ange ett nytt namn och tryck på "Spara".

#### **Flytta filer/mappar**

Tryck på **i** i menyfältet.

Dialogen "Flytta" (Skärmen "Flytta" på iPhone) visas. Välj en målmapp och tryck på "Flytta hit."

Data som sparas i din mobila enhet med denna app kommer att raderas om du avinstallerar denna app. Utför säkerhetskopiering efter behov. Se supportsidan för din mobila enhet för mer information.

#### **Ta bort filer/mappar**

Klicka på  $\overline{m}$  menyraden.

Du kan också radera en fil genom följande åtgärder:

- Dra filen eller mappen till vänster utan att trycka knappen "Ändra"-knappen. Knappen "Ta bort" visas. Tryck på knappen för att ta bort.
- Förhandsgranska filen. Tryck "Radera den här filen" iförhandsgranskningskärmen (se avsnitt [9.3\)](#page-26-0).

#### <span id="page-27-0"></span>**9.5 Skapa en mapp**

- I. Gå till den mapp i vilken du vill skapa en ny mapp.
- II. Tryck på "Redigera" för att visa menyraden och tryck sedan på  $\mathbb{Z}^2$ .
- III. Dialogrutan "Skapa mapp" visas. Ange ett nytt mappnamn och tryck sedan på "Spara" för att skapa mappen.

# <span id="page-28-0"></span>**10 Lägg till Wi-Fi-inställningar**

Du läser av QR-koden som visas på skrivarens/scannerns kontrollpanel för att hämta inställningsinformationen för det trådlösa nätverket (Wi-Fi), skapar en Wi-Fi-konfigurationsprofil och installerar sedan profilen på din mobila enhet.

Obs! Skrivarens/scannerns inbyggda programvara kan behöva uppdateras innan du kan visa QR-koder på skrivarens/scannerns kontrollpanel. Se skrivarens/scannerns bruksanvisning för anvisningar om hur man visar en QR-kod. QR-koder som visas på annat sätt kan inte läsas.

Obs! När du använder den här funktionen öppnas kameran. Du måste ge programmet åtkomst till kameran.

När du trycker på "Lägg till Wi-Fi konfiguration" från huvudskärmens meny öppnas kameran.

Visa en QR-kod på skrivarens/scannerns kontrollpanel och läs av QR-koden med kameran.

Efter avläsningen visas SSID och säkerhet (krypteringsstandard) för det trådlösa nätverket som ett resultat av avläsningen. Genom att trycka på "Skapa Wi-Fi-profil" skapas en Wi-Fi-konfigurationsprofil baserat på anslutningsinformationen för det trådlösa nätverket som har sparats i QR-koden.

Installera profilen från menyn "Inställningar" på din mobila enhet när Wi-Fi-konfigurationsprofilen har skapats. Lämna menyn "Inställningar" för att fortsätta använda Sharpdesk Mobile, och tryck sedan på skärmen Sharpdesk Mobile.

Den tillagda Wi-Fi-konfigurationsprofilen kan kontrolleras från menyn "Inställningar"-"Allmänt"-"Profiloch enhetshantering" (kan skilja sig beroende på OS-versionen) -"Konfigurationsprofil" på din mobila enhet. Tryck på en konfigurationsprofil och tryck sedan på "Ta bot profil" för att ta bort den.

## <span id="page-29-0"></span>**11 Skriv ut från ett externt program**

Data som skickats från ett annat program i din mobila enhet kan skrivas ut från det här programmet.

- I. Öppna den fil som du vill skriva ut (JPEG, TIFF, PNG, PDF, DOCX, XLSX eller PPTX) i det andra programmet.
- II. Klicka på åtgärdsknappen för att visa menyn och klicka sedan på "Öppna in".
- III. "Sharpdesk Mobile" är listad som ett av de program som kan ta emot filen. Tryck därefter på "Sharpdesk Mobile".
- IV. Se steget där menyn för utskriftsinställningar med en förhandsgranskning av filen visas i kapitel [6](#page-17-0) för efterföljande steg.

App Store is a service mark of Apple Inc.

Apple, the Apple logo, iPad, iPhone and Bonjour are trademarks of Apple Inc., registered in the U.S. and other countries.

IOS is a trademark or registered trademark of Cisco Systems, Inc. in the U.S. and other countries and is used under license by Apple Inc.

Sharpdesk is a trademark or registered trademark of Sharp Corporation in the U.S. and other countries.

All other company names, products, services and logos used herein are trademarks or registered trademarks of their respective owners.

QR Code is a trademark of DENSO WAVE INCORPORATED.

This software includes the following modules.

SNMP++ / MailCore 2 / LibEtPan / iOS Ports SDK / Cyrus SASL / ELCImagePickerController / MiniZip / CocoaHTTPServer / CocoaLumberjack / KissXML

PA0253SV-001